## **Autosvar i Outlook 2016**

Klicka på fliken arkiv i Outlook (Uppe till vänster)

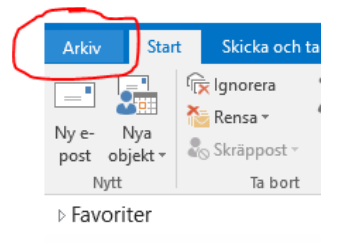

## Klicka på Automatiska svar

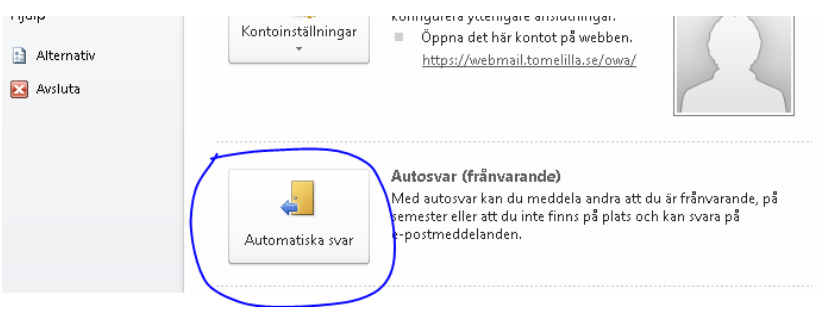

## OBS!

Det finns **två flikar** att skriva in svaret på.

I fliken **Inom organisationen** anger man vad som ska visas för de som finns i kommunens e-post system.

I fliken **Utanför organisationen** anger man vad som ska visas för externa avsändare.

Efter att du skrivit in autosvaret så välj antingen Skicka autosvar för att aktivera autosvaret direkt eller välj önskat tidsintervall då autosvaret ska gälla.

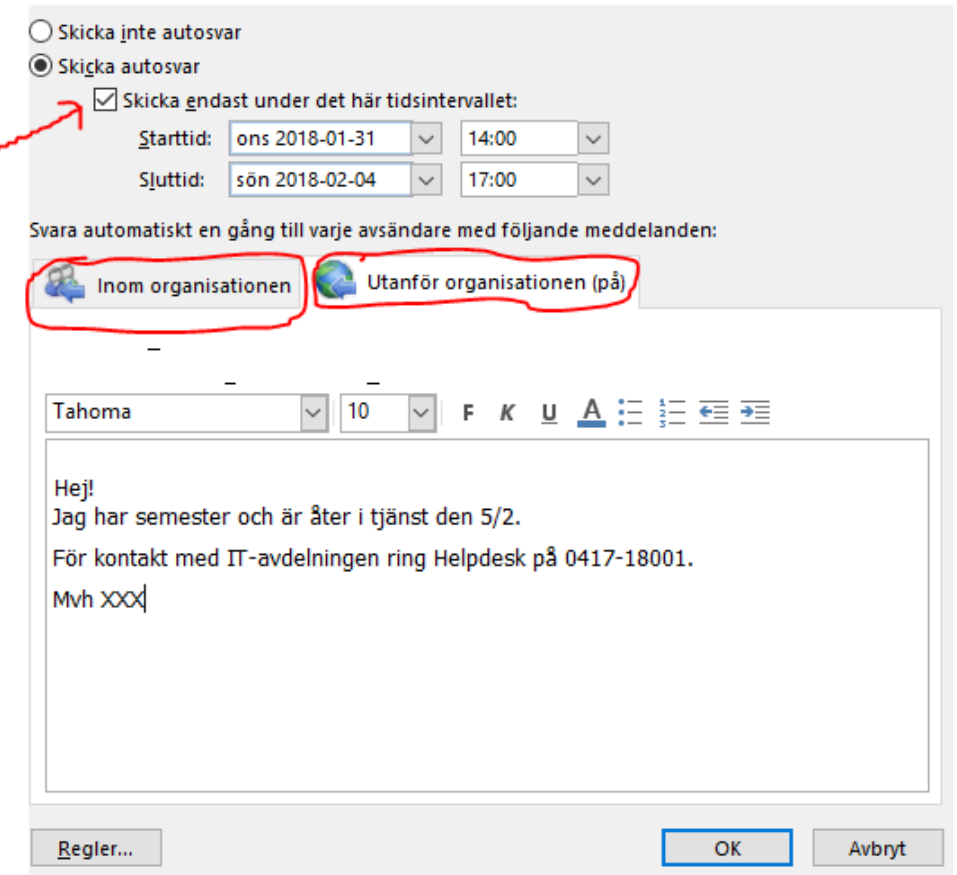